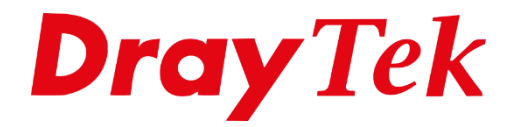

Filie

# *VigorACS 3 Server Migratie*

# Inhoudsopgave

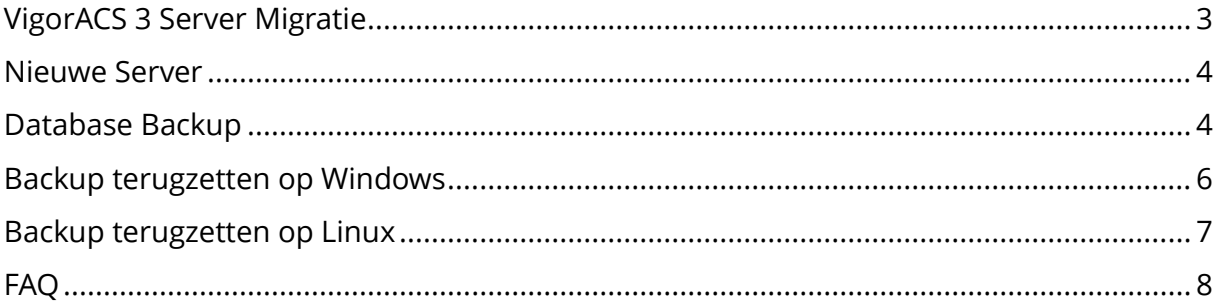

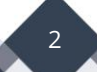

# <span id="page-2-0"></span>**VigorACS 3 Server Migratie**

In deze handleiding wordt beschreven hoe VigorACS verplaatst kan worden naar een nieuwe/andere server. We maken hiervoor een backup van de database en gaan we deze later terugzetten op de nieuwe server. Het terugzetten van de database wordt voor beide besturingssystemen(Windows en Linux) in deze handleiding beschreven.

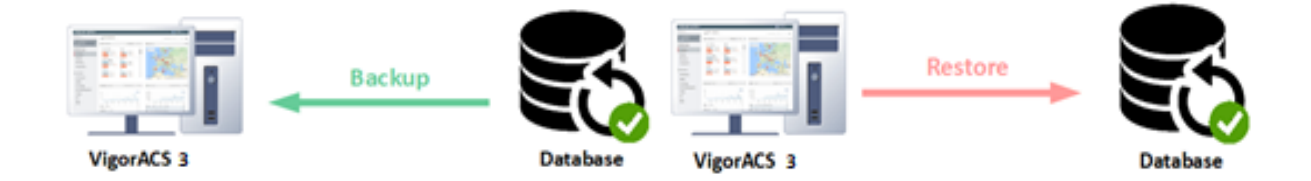

**Belangrijke informatie:**

**Het is niet mogelijk om een migratie uit te voeren van VigorACS 2 naar VigorACS 3 aangezien de licentiemodellen hierin verschillend zijn. In dit geval dient u eerst dezelfde VigorACS 2 versie te installeren op de nieuwe server. Hierna zal de licentie over moeten worden gezet (door DrayTek zelf) waarna de upgrade van VigorACS 3 kan worden uitgevoerd.**

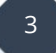

#### <span id="page-3-0"></span>**Nieuwe Server**

Om te beginnen moet ACS inclusief alle benodigde programma's, zoals MariaDB en JAVA geïnstalleerd worden op de nieuwe server. Ons advies is op de nieuwe server dezelfde ACS versie te installeren dan die op de oude staat geïnstalleerd. Voor de MySQL(MariaDB) versie adviseren wij de meest recente versie te installeren. Het maakt niet uit of de MySQL(MariaDB) versies tussen de nieuwe en oude server van elkaar verschillen.

Na de installatie zal de nieuwe server net als de eerste toegevoegd moeten worden aan de MyVigor Portal zodat de licentie later over kan worden gezet. Het overzetten van de licentie kan alleen door ons(DrayTek / Xpert Data) worden gedaan.

#### <span id="page-3-1"></span>**Database Backup**

Het belangrijkste deel van de verhuizing is het overzetten van de database. U dient eerst een backup te maken van de database. Sinds ACS versie 2.4.0 is het mogelijk om eenvoudig een backup te maken in de WebUI van ACS zelf. Wij gaan er in deze handleiding daarom ook vanuit dat er gebruik wordt gemaakt van versie 2.4.0 of hoger.

Dit kunt u eenvoudig doen door in de ACS omgeving te navigeren naar **"System Menu > System > Backup Database"** gevolgd door op **"Add Backup Database Task"** te klikken. Vervolgens kiest u voor **"Run Backup Now"** en klikt u op Save.

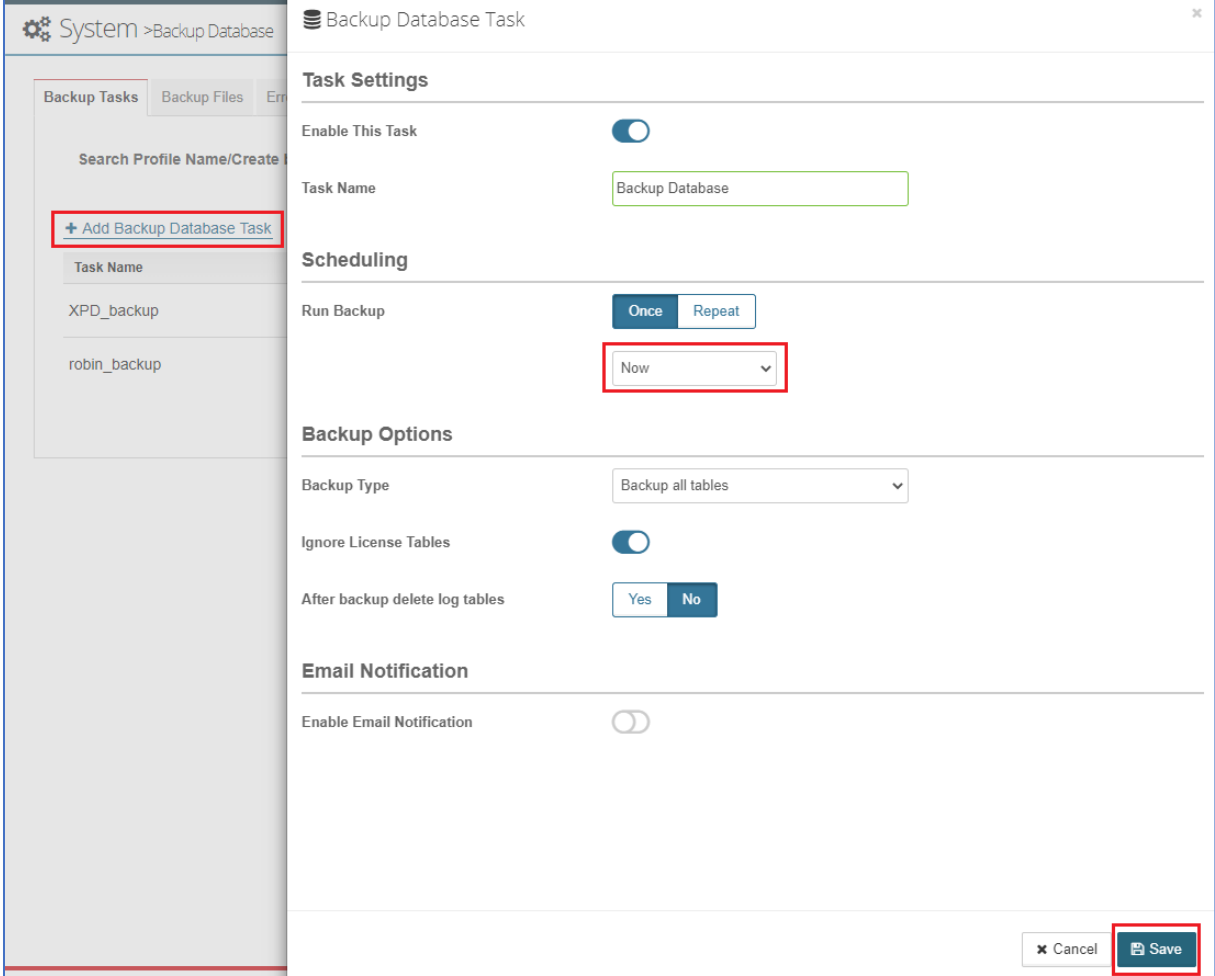

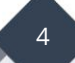

ACS zal Hierna direct beginnen met het back-uppen van de database. Dit kan wat tijd in beslag nemen.

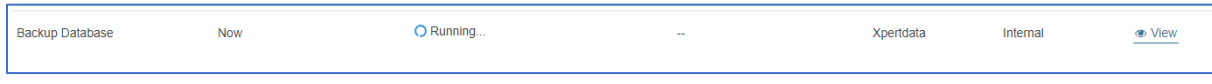

Wacht tot de melding **"Completed"** weergegeven wordt.

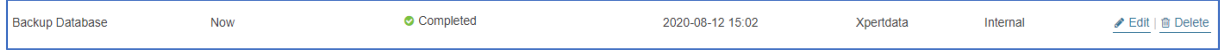

Hierna kunt u de backup downloaden onder het kopje **"Backup Files"**

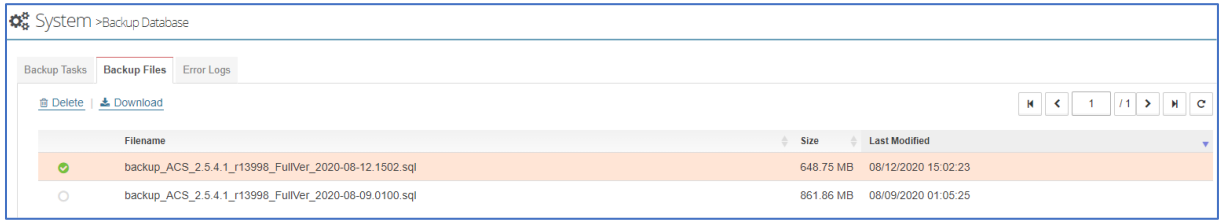

Kopieer vervolgens de backup naar de nieuwe server.

Op de volgende pagina wordt uitgelegd hoe u de backup kunt terugzetten.

*De database backup kan alleen op de nieuwe server terug worden gezet doormiddel van een restore script of via een andere SQL administratietool.*

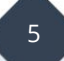

#### <span id="page-5-0"></span>**Backup terugzetten op Windows**

Navigeer op de nieuwe server in de ACS directory naar de map: "**\bin\acs\_util\dbutil\BackupRestoreScript\Windows"** en bewerk het tekst bestand **backupconfig\_window.txt** *(Tip: bewerk met WordPad)*

**USERNAME:** Vul MySQL gebruikersnaam in waarmee de database benaderbaar is. *Wanneer u MariaDB geïnstalleerd hebt vanuit het ACS installatie pakket, is dit standaard root* **PASSWORD:** Vul het wachtwoord in van MySQL

**Database path:** Vul de juiste locatie in van de MariaDB bin folder *(let op versie nummer)*

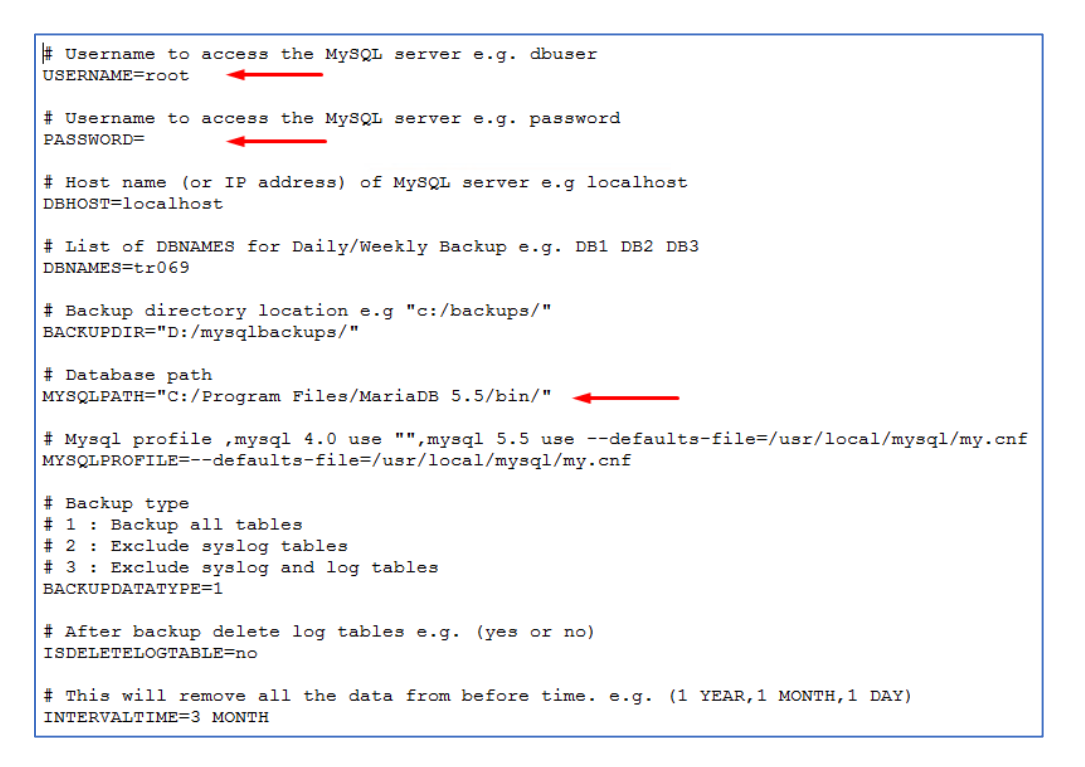

### **Open de Command Prompt** als administrator en navigeer naar: **"{locatie ACS map}\bin\acs\_util\dbutil\BackupRestoreScript\Windows"**

Voer nu de mysqlrestore.bat script uit gevolgd met de locatie van de eerder aangemaakte SQL backup:

# **mysqlrestore.bat "locatie database backup"**

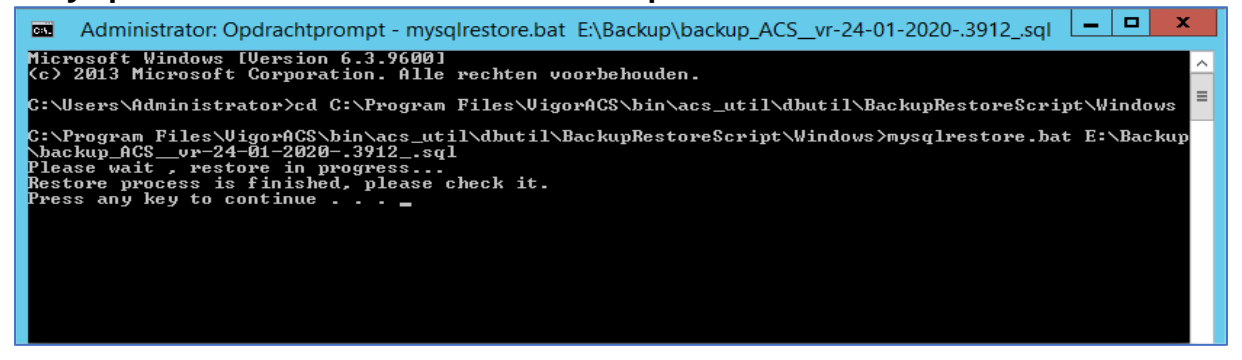

Wanneer de backup is teruggezet, krijgt u de melding: **Restore process is finished. Please check it.**

6

### <span id="page-6-0"></span>**Backup terugzetten op Linux**

Navigeer naar:

**/usr/local/vigoracs/VigorACS/bin/acs\_util/dbutil/BackupRestoreScript/Linux** en bewerk het bestand backupconfig.txt

root@debian-acc:~# cd /usr/local/vigoracs/VigorACS/bin/acs\_util/dbutil/BackupRestoreScript/Linux/ root@debian-acc:/usr/local/vigoracs/VigorACS/bin/acs util/dbutil/BackupRestoreScript/Linux# 1s automysqlbackup.sh backupconfig.txt clear\_log\_table.txt deletetemplate.txt mysqlrestore.sh<br>coot@debian-acc:/usr/local/vigoracs/VigorACS/bin/acs\_util/dbutil/BackupRestoreScript/Linux#

**USERNAME:** Vul MySQL gebruikersnaam in waarmee u de database kan benaderen. *Wanneer u MariaDB geïnstalleerd hebt vanuit het ACS installatie pakket, is dit standaard root* **PASSWORD:** Vul het wachtwoord in van MySQL

**Database path:** Vul de juiste locatie in van de MySQL bin folder

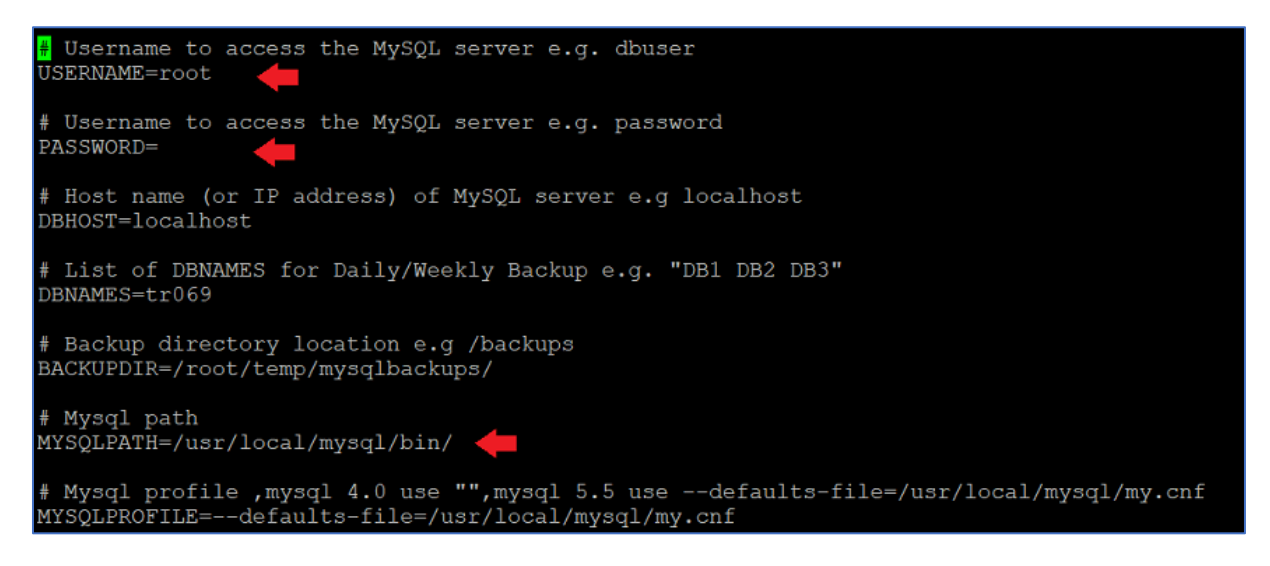

Voer de mysqlrestore.sh shell uit gevolgd met de locatie van de eerder gemaakte SQL backup:

# ./mysqlrestore.sh "locatie database backup"

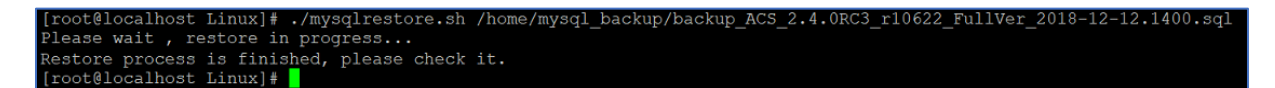

7

Wanneer de backup is teruggezet, krijgt u de melding: **Restore process is finished. Please check it.**

# <span id="page-7-0"></span>**FAQ**

Hoe kan ik het wachtwoord van MariaDB achterhalen?

# Windows:

C:\Program Files\VigorACS\standalone\configuration\props Open het tekst bestand **db.properties** root=

In dit geval is er geen wachtwoord in gebruik, wanneer dit wel het geval is zal het wachtwoord achter root=**wachtwoord** staan.

Linux:

/usr/local/vigoracs/VigorACS/standalone/configuration/props Open het tekst bestand db.properties d.m.v. het commando: **cat db.properties**

root=

In dit geval is er geen wachtwoord in gebruik, wanneer dit wel het geval is zal het wachtwoord achter root=**wachtwoord** staan.

**Loopt u tegen andere problemen aan? Neem dan contact op met de support afdeling.**

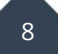

#### **Voorbehoud**

We behouden ons het recht voor om deze en andere documentatie te wijzigen zonder de verplichting gebruikers hiervan op de hoogte te stellen. Afbeeldingen en screenshots kunnen afwijken.

#### **Copyright verklaring**

#### © 2021 DrayTek

Alle rechten voorbehouden. Niets uit deze uitgave mag worden verveelvoudigd, opgeslagen in een geautomatiseerd gegevensbestand en/of openbaar gemaakt in enige vorm of op enige wijze, hetzij elektronisch, mechanisch, door fotokopieën, opnamen of op enige andere manier zonder voorafgaande schriftelijke toestemming van de uitgever.

Ondanks alle aan de samenstelling van deze handleiding bestede zorg kan noch de fabrikant, noch de auteur, noch de distributeur aansprakelijkheid aanvaarden voor schade die het gevolg is van enige fout uit deze uitgave.

#### **Trademarks**

Alle merken en geregistreerde merken zijn eigendom van hun respectievelijke eigenaren.

9